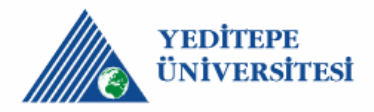

## **Google Akademik Profil Oluşturma ve Yayın Ekleme**

- 1. **Adım:** Öncelikle Google hesabınızda oturum açınız. Profilinizi istediğiniz kadar saklayabilmeniz için kurumunuzdaki hesap yerine kişisel hesap kullanmanızı öneririz.
- 2. **Adım:** Google hesabınızda oturum açtıktan sonra <https://scholar.google.com/schhp?hl=tr> linkine tıklayınız. Ardından profilim yazısına tıklayınız.

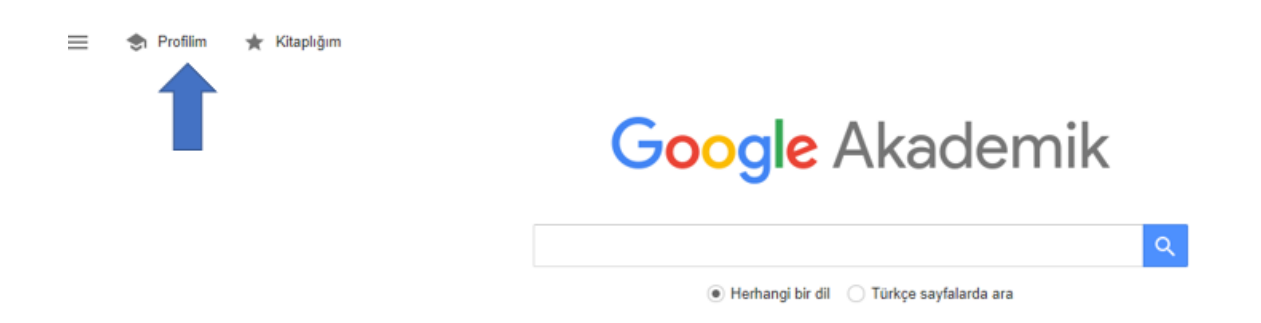

3. **Adım:** Akademik profili kayıt formunu açın, adınızın yazılışını onaylayın, bağlı olduğunuz kurum, ilgi alanlarınız vb. bilgileri girin. Ayrıca üniversite e-posta adresinizi de girerseniz profilinizi Google Akademik arama sonuçlarına dahil etmiş olursunuz.

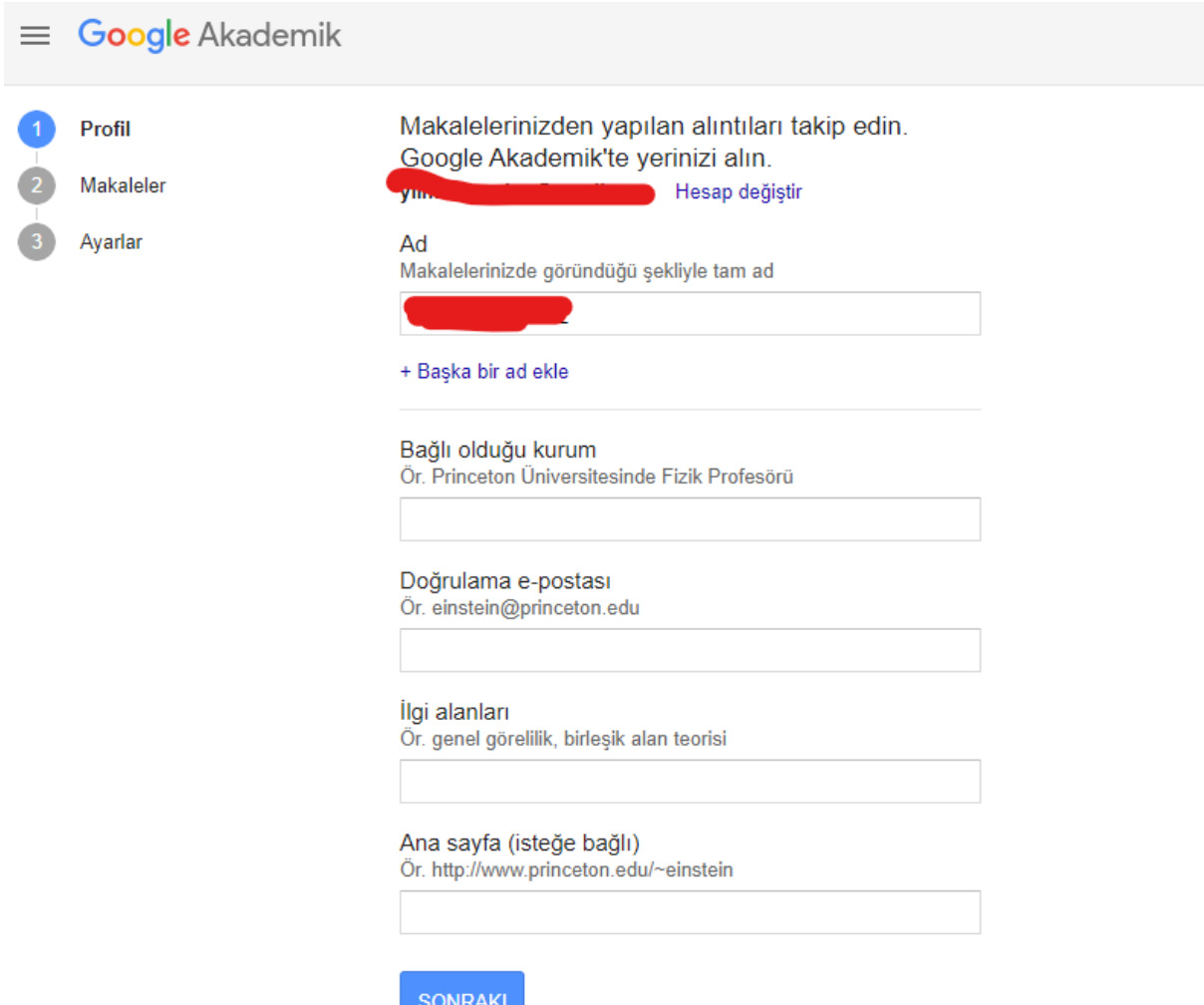

- 4. **Adım**: Bir sonraki adımda **Makaleler** sayfasına yönlendirilmiş olacaksınız. Adınıza benzer adlara sahip kişilerin yazdığı yayınları göreceksiniz. Yazdığınız tüm makaleleri ekleyin; Makalelerinizin birkaç farklı grupta olabileceğini ve bazı grupların bazen birden fazla farklı yazarın makalelerini içerebileceğini unutmayın. Eğer birden fazla farklı isimle yayınlıyorsanız tüm yazılarınızı eklemek için birden fazla arama yapmanız gerekebilir.
- 5. **Adım:** Makale ekleme işlemini tamamladığınızda, Google Akademik'te makale verileri değiştiğinde ne yapmanız gerektiği sorulacaktır. Güncellemelerin profilinize otomatik olarak uygulanmasını sağlayabilir veya bunları önceden incelemeyi seçebilirsiniz. Her iki durumda da her zaman profilinize gidebilir ve değişiklikleri elle yapabilirsiniz.

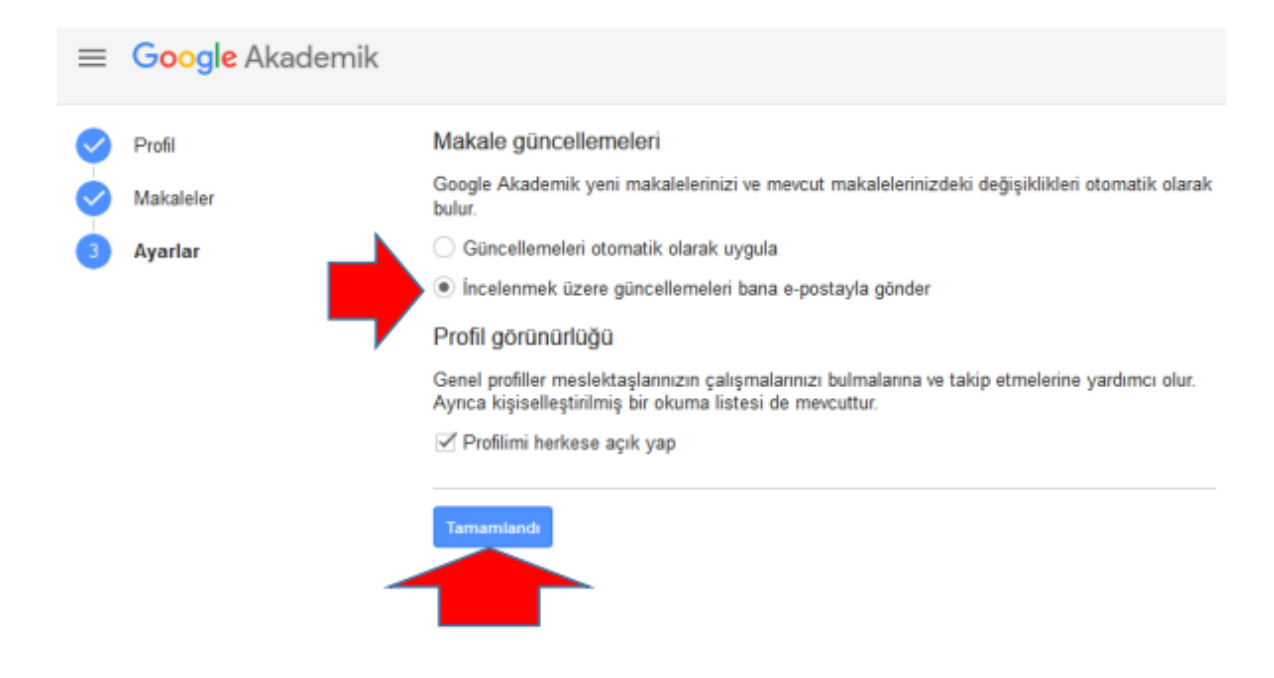

6. **Adım:** Yukarıdaki adımları tamamladıktan sonra kişisel profilinizi göreceksiniz. Profesyonel görünümlü fotoğrafınızı yükleyin, üniversitenizin e-posta gelen kutusunu ziyaret edin ve doğrulama bağlantısına tıklayın, makale listesini bir kez daha kontrol edin

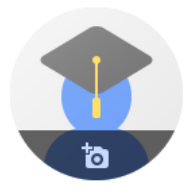

Nurhan Kabakulak Yılmaz ୵

yeditepe.edu.tr üzerinde doğrulanmış e-posta adresine sahip

Yeditepe Üniversitesi

TAKIP ET

Tüm ayarlarınızı yaptıktan sonra dilerseniz profilinizi herkese açık hale getirin. Google Akademik üzerinden adınız arandığında artık görünürsünüz.

**[Daha detay bilgi için tıklayınız](https://scholar.google.com.tr/intl/tr/scholar/citations.html#setup)**